# **CRS MedGate Companion**

 $\bullet$ 

KS

 $me$ 

 $\ddot{\bullet}$ 

**User manual**

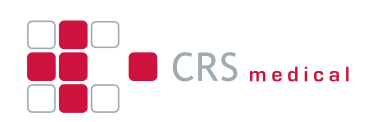

# **Inhalt**

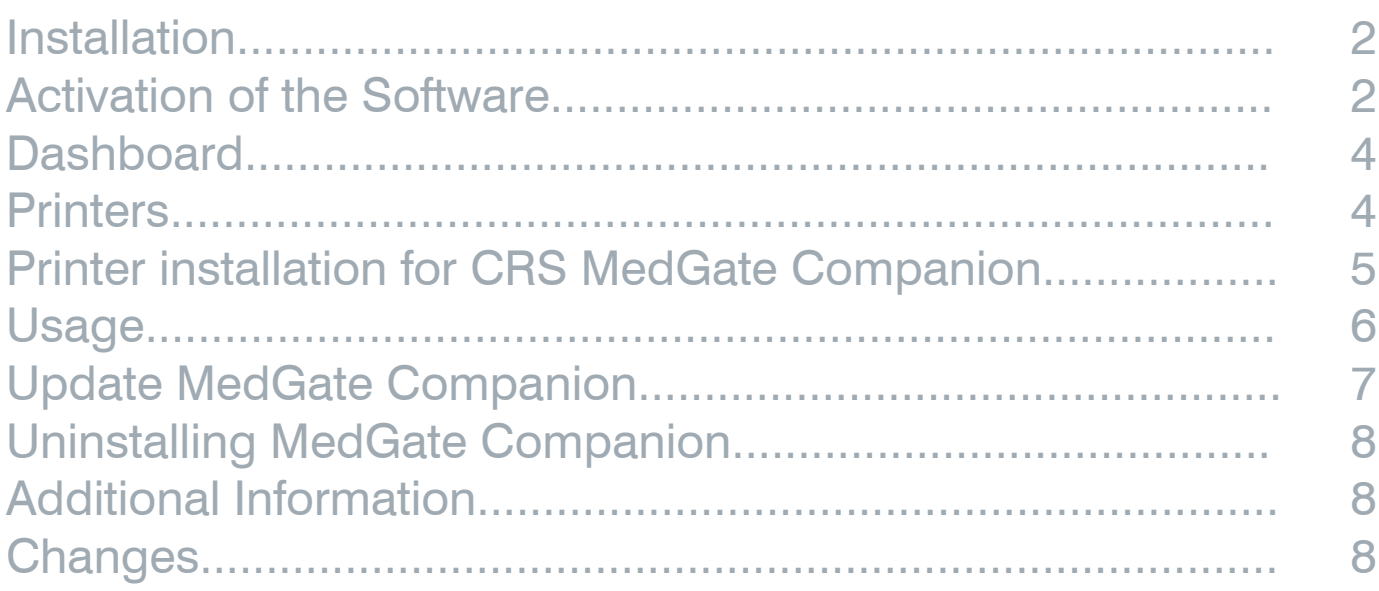

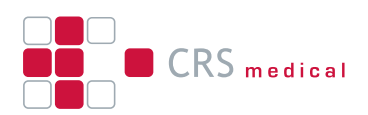

### **Installation**

- 1. Prequesites:
	- 1. Computer with Windows 64bit Operating system (Windows 10 or newer)
	- 2. At least 512 MB additional RAM
	- 3. Server must be able to connect to the following URLs Via Port 80/443:
		- 1. mew.falk.crs-medical.com
		- 2. MedGate Instance (Hosted System: https://rescuenet-MedGate.com)
- 2. Installation:
	- 1. Execute the installation executable to install the Software
	- 2. If you want to install the Application silently execute the Installer with the flag /S

### **Activation of the Software**

Open the browser and enter in the address bar the IP of the server on which the software is installed with the port 8080. If you are working on a computer on which the CRS MedGate Companion is installed directly, you can also open http:\\localhost:8080

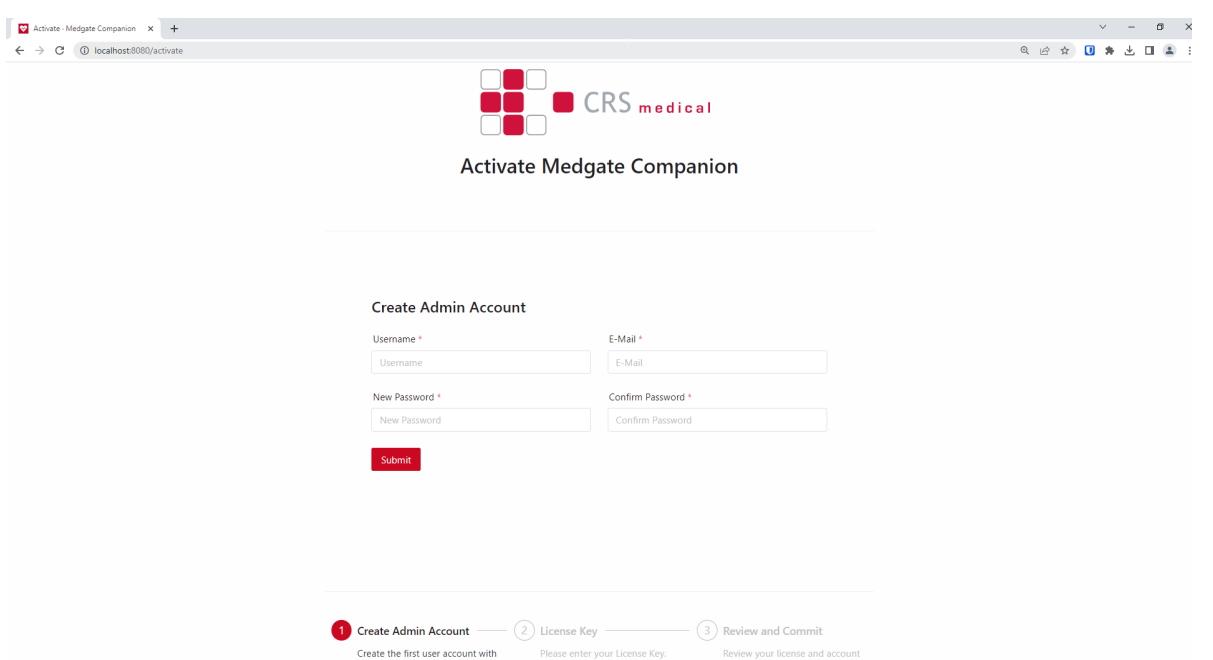

First, the administrator account must be created. To do this, enter a user name and an email address. Then enter the password and confirm it by entering it again. Then click on the submit button.

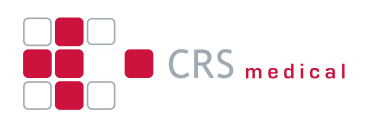

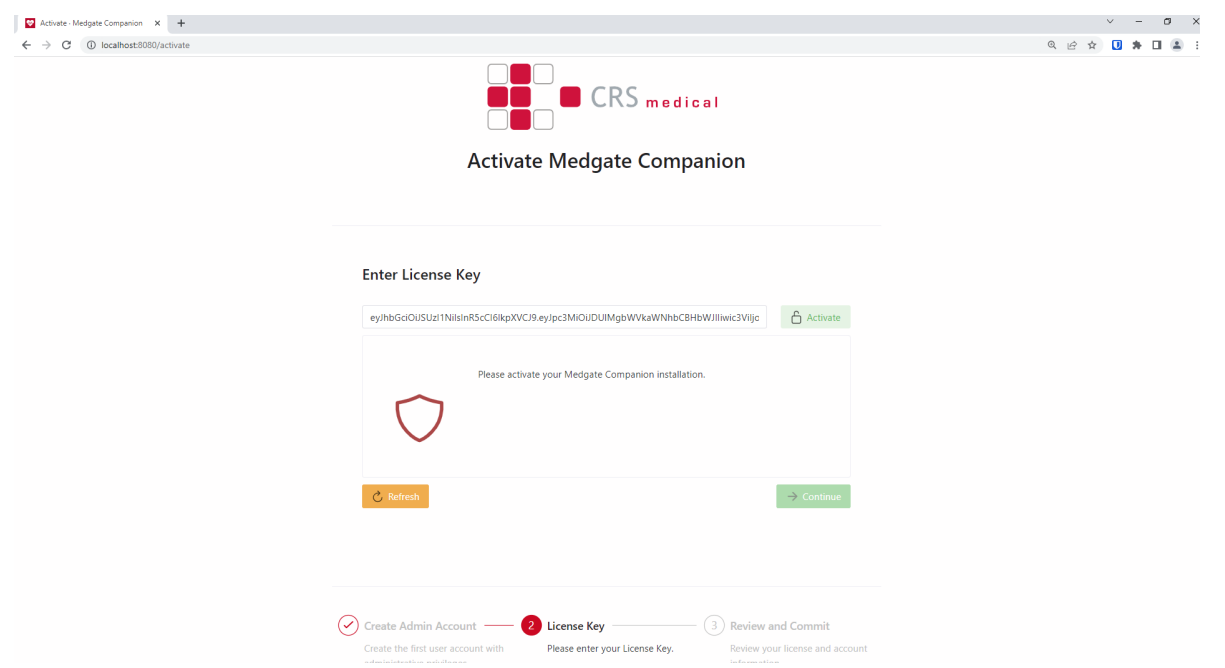

Now you have to enter the licence you received from us by email. If you have not yet received an email with the licence, please contact your contact person at CRS medical. Copy the licence key into the text field and click on **Activate**

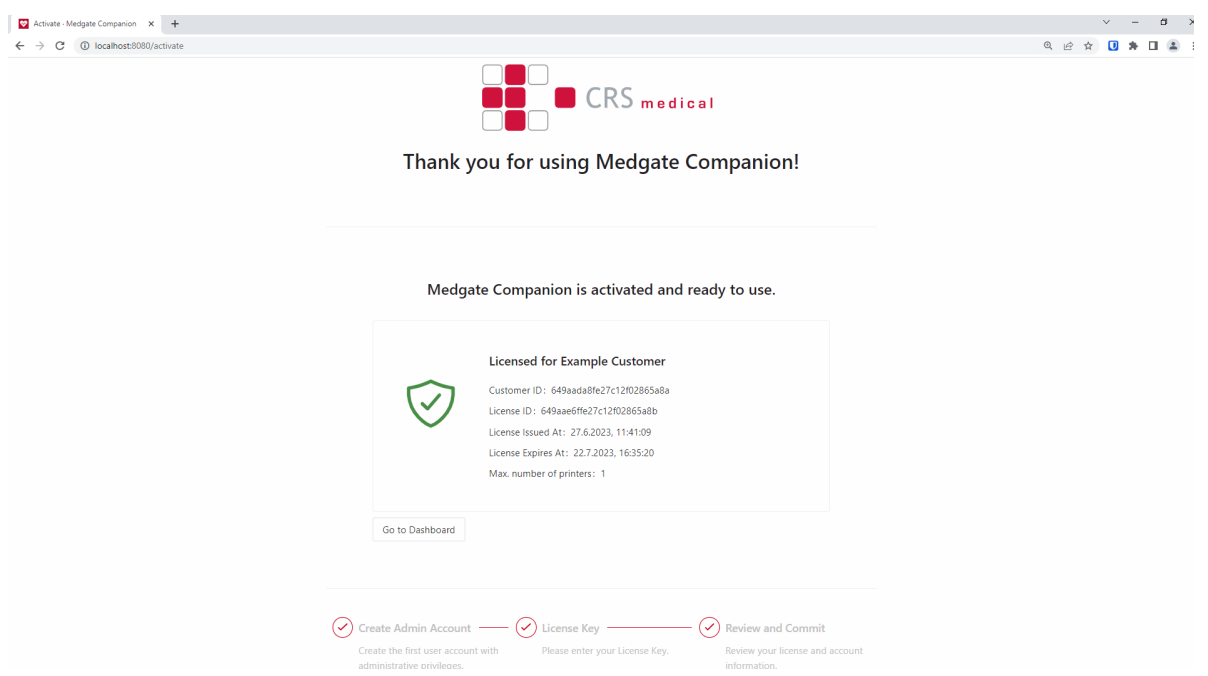

If the licence has been successfully activated, you can click **Go to Dashboard** to go to the Dashboard. If you do not get to the Dashboard, try reloading the page and you may need to log in again. The CRS MedGate Companion is now ready to use.

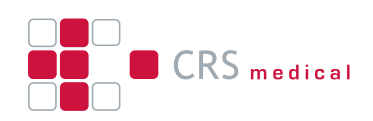

# **Dashboard**

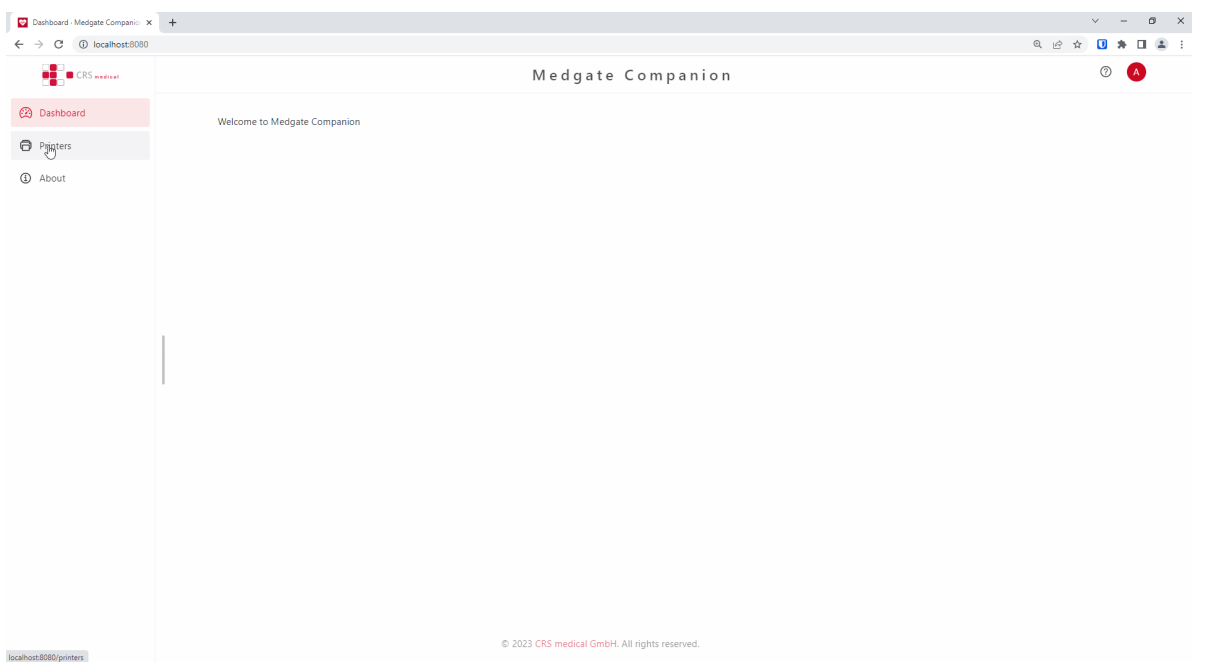

Currently there is no information on the dashboard. We are still working on it.

# **Printers**

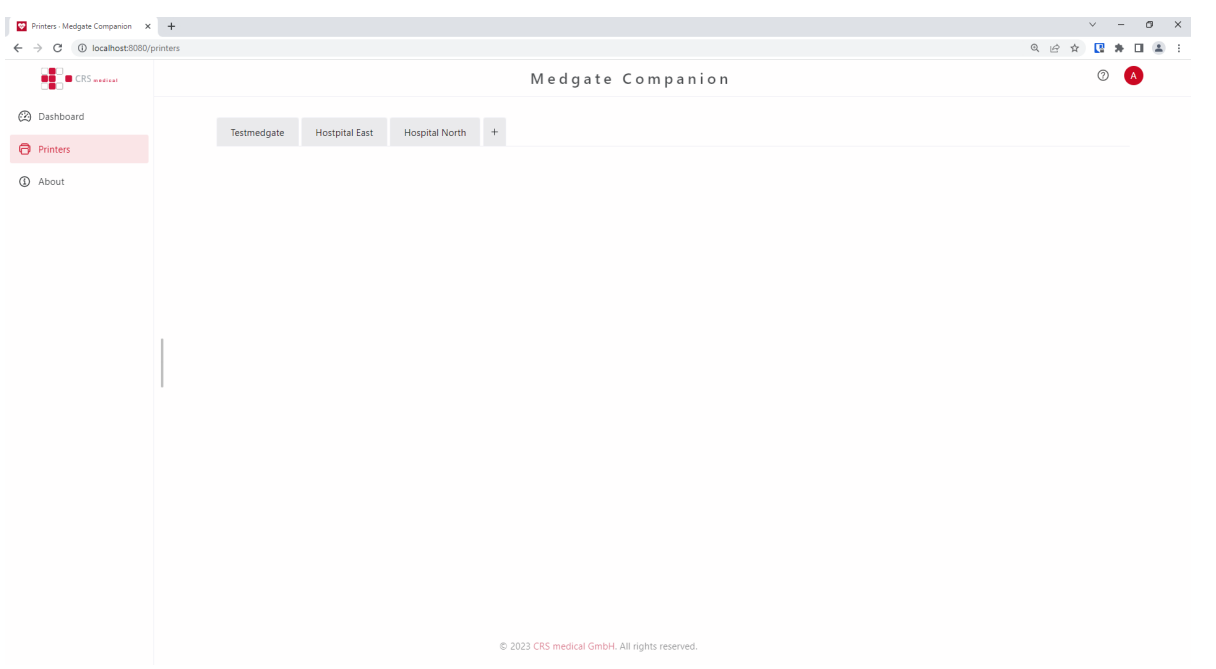

Each tab on the page represents a printer configuration. You can get more information and configuration options by clicking on the corresponding tab.

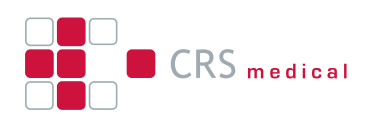

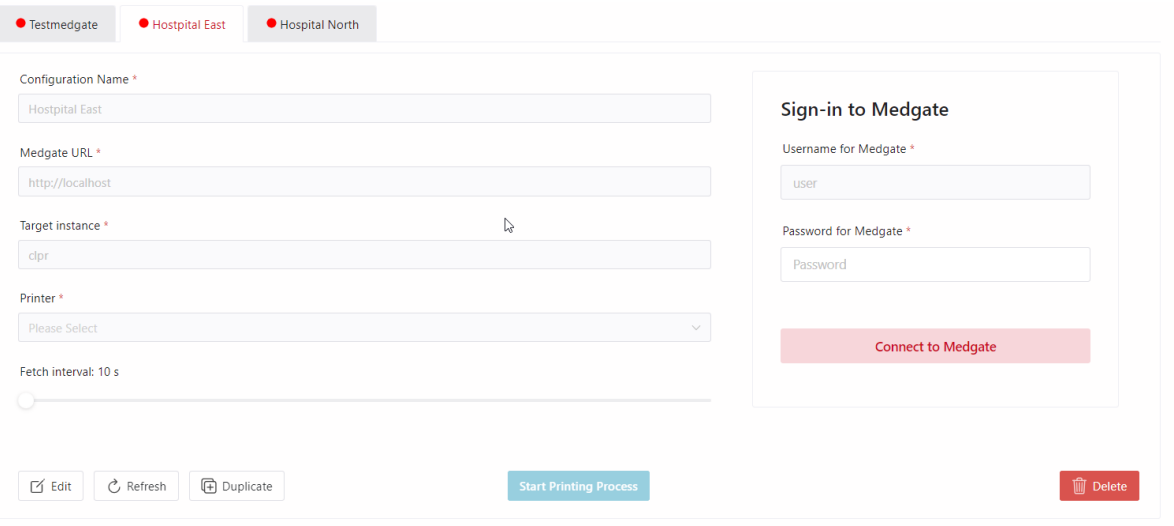

In the respective tab you will also see a coloured dot which changes colour depending on its status Red means there is no connection to the MedGate instance If the dot is yellow, there is a connection but the printer is not active If the dot is green, there is a connection and it is regularly scanned for new documents.

# **Printer installation for CRS MedGate Companion**

#### **Local Printer**

If the printers are installed locally on the computer, the service account can also access them, no further settings need to be made

#### **Shared Printer**

Due to limitations in Windows, it is unfortunately not possible to assign shared printers to a system user.

- If the printers are to be installed via an unc path/network share, a user must first be created for whom the printers are to be installed.
- Then the service must be adapted to the created user
- To do this, the service should first be stopped
- To do this, open a command line in the installation folder (default is C:\Program Files\CrsMed-GateCompanion) and execute the following command *nssm.exe edit mcService*

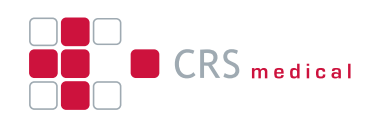

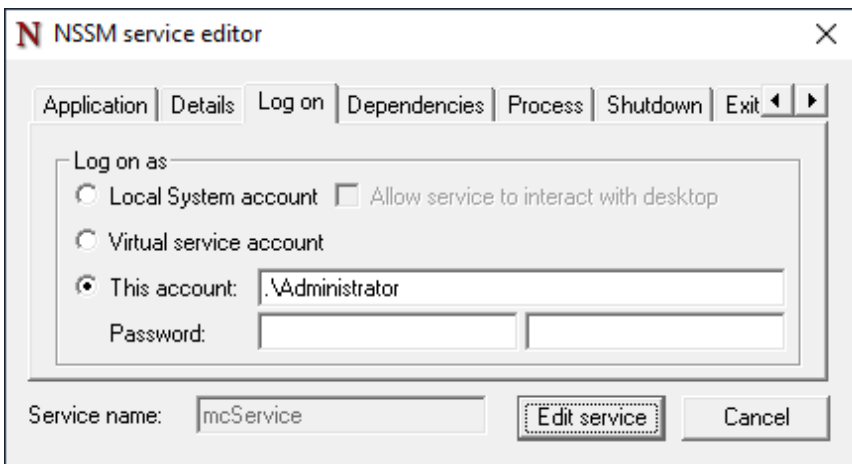

- This will open a new Window of the nssm (Non Sucking Service Manager), where you can change the Account who controls this service
- This change must then be confirmed by clicking on **Edit Service**
- Then the nssm window can be closed
- Finally, the service must be restarted

### **Usage**

In the Printer Tabs, fill out the fields with the corresponding data.To edit a configuration you have to click on the *Edit* Button first. If you want to abort the modification click on the *Discard changes*  Button, to store the new Configuration click on the *Save* Button.

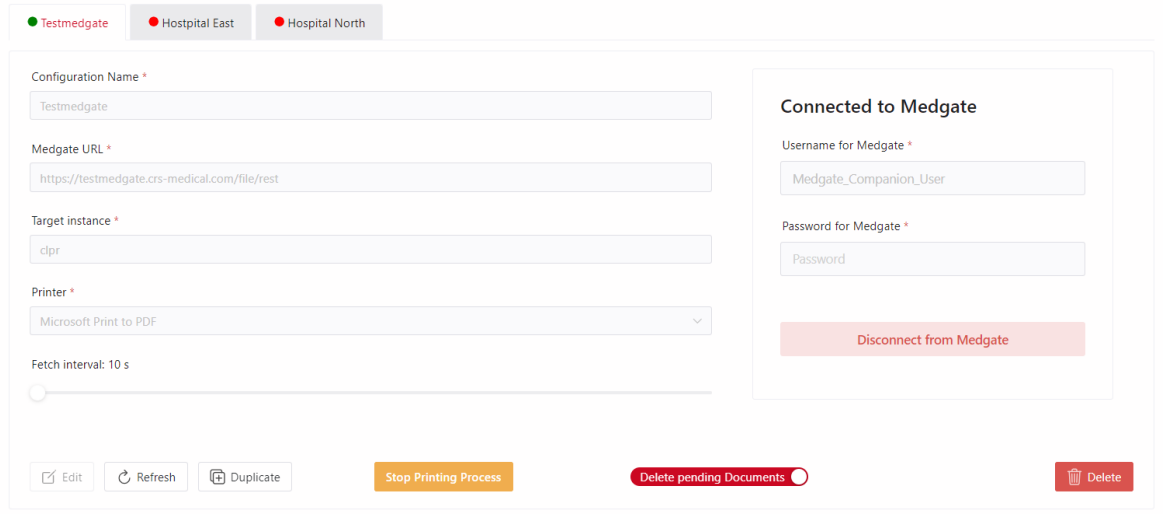

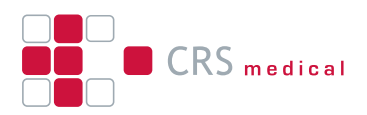

1. Configuration Name: Name the Configuration, so that it is easily distinguishable

2. MedGate URL: The URL to your MedGate Installation Please add the Path */file/rest* to the URL The

Software is able to Communicate via HTTPS, if the Certificate of the MedGate Server is valid (Not self Signed)

3. MedGate target instance: Has to be set to the Target which was created for the MedGate Companion on the MedGate Server. Please refer to the MedGate Manual for setting up a target.

4. Printer: Choose your required Printer to print out the ECG Data which was send to the MedGate Installation. For Printer installation see the *Printer installation* section in this document

5. Interval: The Intervall in which the MedGate Companion seeks for new documents on the Med-Gate Installation in seconds

6. Username for MedGate: The Username for the MedGate Installation, for which the Target has been set up

7. Password for MedGate: The Password for the corresponding Username

8. Connect to MedGate: This button uses the provided username and password to log in to the MedGate server Please note, the Password will not be stored, just the generated access token is stored in the Database

9. If the switch is activated, the document queue of for the printer will be cleared (marked as processed) and only new incoming documents will be printed

You can start and stop the printing process by clicking on the corresponding Button. To Create a new Printer Configuration you can click on the + Tab in the Tabbar, or you can click on the **Duplicate** Button of an existing Configuration.

# **Update MedGate Companion**

For updating the CRS MedGate Companion you will revieve a new Installer. To Install the Update just execute the Installer and make Shure the installation is made in the same directory as the original installation. You should also backup the Database in preparation for the Update.

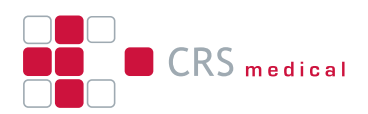

# **Uninstalling MedGate Companion**

You can remove the Software in two ways: within the Apps & Features in the Settings Menu or with the uninstaller stored in the installation Folder. Please note that the Database and logfiles have to be removed manually from the *ProgramData* folder.

# **Additional Information**

- The CRS MedGate Companion stores its Data in the ProgramData folder. You will find the Database and the Logfiles there. This folder should therefore be regularly backed up
- The Software uses logfile rotation and compresses the old Logfiles
- This Software uses the Non-Sucking Service Manager to create the Service running the Sofware
- The default port for the Server is *8080*, to change this port to another port create a file named application.properties in the folder where the Software is installed and add the line: server.port=<portnumber>

Then restart the Application. The server will then listen on the new port.

- If the software does not start and no log entries are generated, the log files should be deleted once.
- The software is probably no longer able to write the log file due to file authorisations.
- If the user changes, the access rights of the database should be adjusted so that the new user can also edit the file.
- To adjust the file path for the data folder, an environment variable with the name DATA\_PATH must be created. This can also be done by creating a file with the name .env in the installation directory. The corresponding folder path can then be assigned to this variable.

# **Changes**

#### 0.1.2 - 2024-02-01

- New function to delete documents from the printer queue.
- Documents for which printing has failed are printed again at the next interval.
- Path for data folder can now be reassigned.